## Шаг 1. Регистрация Упрощенной учетной записи

На форму регистрации можно перейти с главной страницы портала, либо по ссылке: https://esia.gosuslugi.ru/registration/

Укажите в регистрационной форме свои фамилию, имя, мобильный телефон и адрес электронной почты (необязательно). После клика на кнопку регистрации вы получите СМС с кодом подтверждения регистрации.

Обратите внимание: при регистрации вы автоматически соглашаетесь на обработку ваших персональных данных и ваших детей.

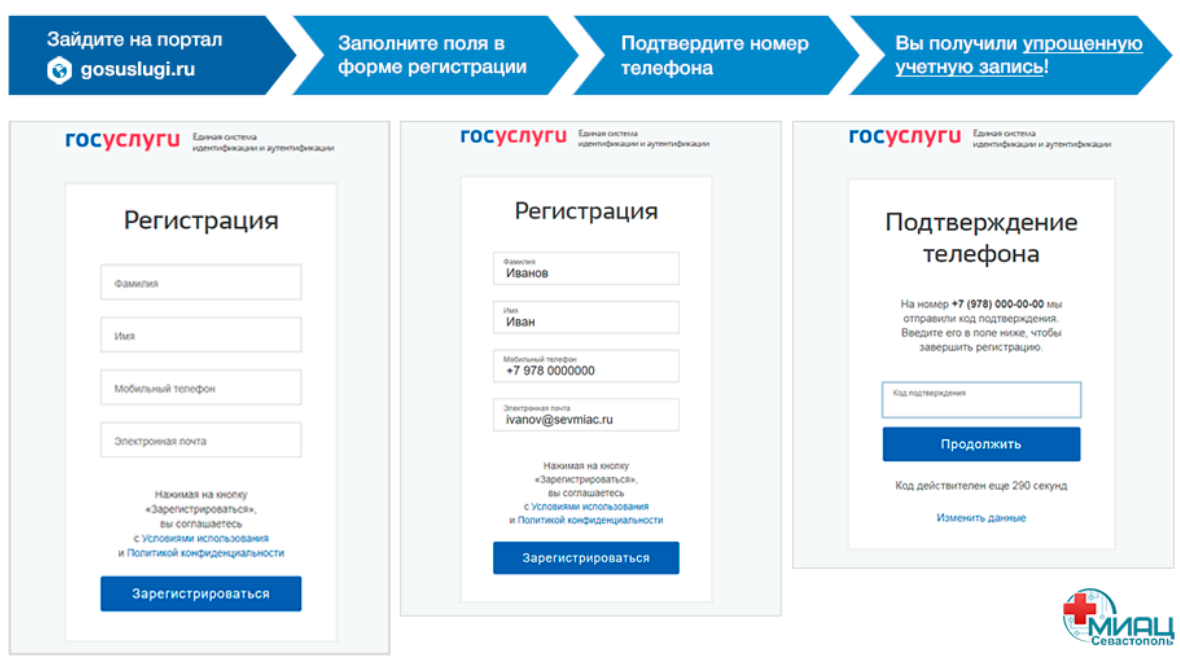

На указанный при регистрации e-mail (если указали на странице регистрации) придет письмо со ссылкой для подтверждения адреса электронной почты.

Важный момент: При регистрации необходимо придумать безопасный пароль (это обязательное требование и необходимо для защиты ваших данных). Пароль должен содержать:

- 8 и более символов
- прописные латинские буквы
- строчные латинские буквы
- цифры
- знаки пунктуации (!»\$%&'()+,-./:;<=>?@[]^\_{|}~`).

## **Шаг 2. Подтверждение личных данных создание Стандартной учетной записи**

Заполните [профиль](https://esia.gosuslugi.ru/profile/user/personal/edit) пользователя — укажите СНИЛС и данные документа, удостоверяющего личность (Паспорт гражданина РФ, для иностранных граждан — документ иностранного государства).

После сохранения данные будут отправлены на проверку в ФМС РФ и Пенсионный фонд РФ. Проверка может длиться от 15 минут до нескольких дней. Уведомление о ее результатах будет направлено на ваш электронный адрес.

## **Шаг 3. Подтверждение личности — создание Подтвержденной учетной записи**

Существует несколько способов подтверждения учетной записи Госуслуг:

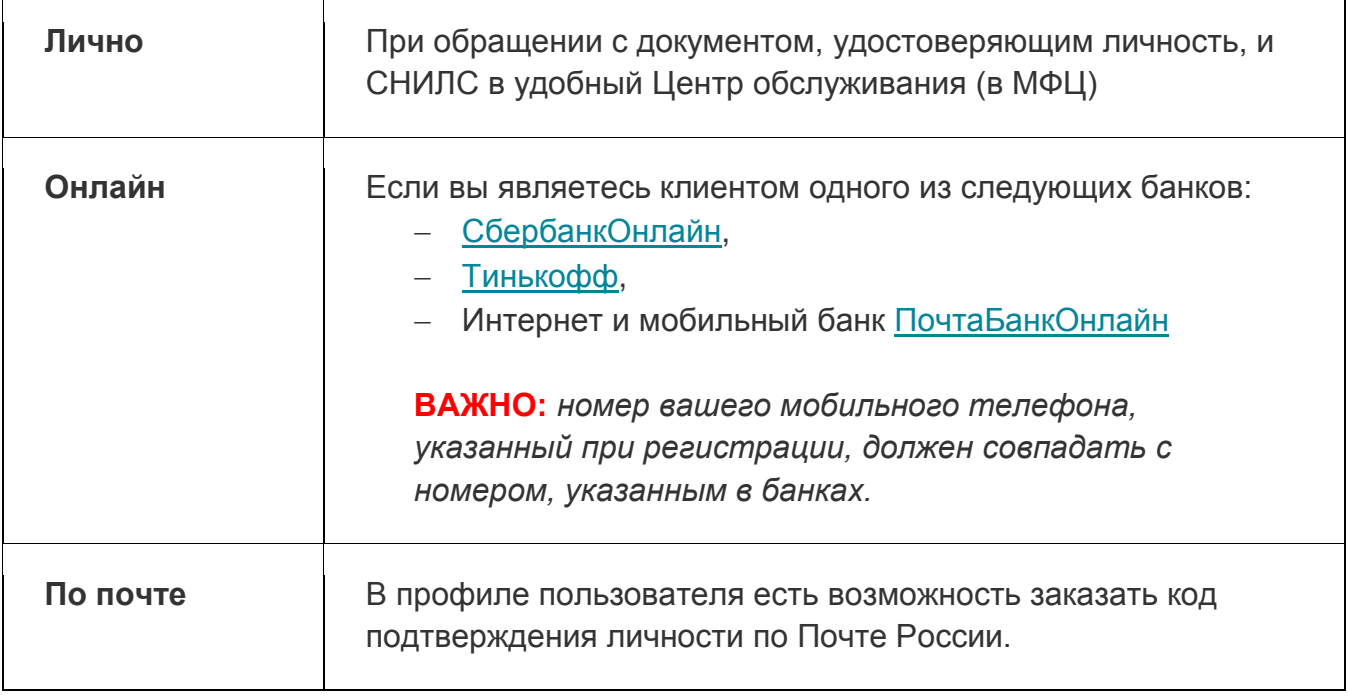